#### **Formulario 2178 Precargado**

## **Declaración de IVA, AnticiposdeIRAE,IPeICOSA** para contribuyentes NO CEDE emisores electrónicos

## **INSTRUCTIVO**

## **1. INTRODUCCION**

La nueva herramienta facilita la elaboración y presentación anual de la Declaración Jurada 2178, al proporcionar información precargada a aquellos **contribuyentes emisores electrónicos incluidos en el régimen NO CEDE.**

Los datos precargados son sugeridos y fueron obtenidos en base a la información recibida en DGI desde el propio contribuyente y terceros.

La presentación de la declaración jurada es responsabilidad del contribuyente; los datos pueden y deben ser corregidos en caso que usted considere que son incorrectos e incompletos.

Estará disponible en el mes anterior a su vencimiento para contribuyentes que cumplan simultáneamente las siguientes condiciones:

- incluidos en Grupo NO CEDE.
- tributan bajo el régimen de liquidación del IVA General.
- incluidos en el régimen de Facturación Electrónica antes del inicio del ejercicio de la precarga.

No estará disponible para contribuyentes que cumplan alguna de estas condiciones:

- tengan ventas de exportación o asimiladas, o no gravadas y gravadas simultáneamente en el año, informadas en alguno de sus reportes diarios.
- presentaron declaración jurada provisoria para ese año.
- tengan giro principal o secundario de Transporte Terrestre de Pasajeros.
- presentaron formulario 1379 en el año anterior a la precarga.
- tengan más de 30 reportes diarios de Factura Electrónica omisos o en gestión en el año.

No está habilitada para ingresar reliquidaciones o declaraciones provisorias, las cuales deberán continuar siendo presentadas por la aplicación Sigma. [Form 2178](https://www.dgi.gub.uy/wdgi/page?2,principal,_Ampliacion,O,es,0,PAG;CONC;850;10;D;aplicacion-sigma-version-2-0;182;PAG;) 

Se disponibilizará la precarga de uso opcional a partir de la Declaración Jurada anual con balance al 30/06/2023 y siguientes. Para períodos anteriores a 05/2023 corresponde presentar el Formulario 2178 incluido en la aplicación Sigma. [Form 2178](https://www.dgi.gub.uy/wdgi/page?2,principal,_Ampliacion,O,es,0,PAG;CONC;850;10;D;aplicacion-sigma-version-2-0;182;PAG;) 

Luego de completada la declaración y confirmada, la misma quedará presentada automáticamente. Para confirmarla debe contar con billetera electrónica (ver [aquí\)](https://www.dgi.gub.uy/wdgi/page?2,principal,_Ampliacion,O,es,0,PAG;CONC;30;6;D;nuevo-servicio-para-el-pago-del-timbre-profesional-al-presentar-la-declaracion-jurada-en-linea-copia;4;PAG;) o contrato de adhesión a la presentación de declaración jurada por Internet ver [aquí\)](https://www.dgi.gub.uy/wdgi/page?2,principal,_Ampliacion,O,es,0,PAG;CONC;381;1;D;instructivo-para-adhesion-a-la-presentacion-de-dj-por-internet;0;PAG) a los efectos de la facturación del timbre profesional correspondiente, de lo contrario accederá a la precarga en modo consulta.

En caso de no contar con billetera electrónica o contrato de adhesión se podrá pagar el timbre profesional en línea antes de confirmar la declaración precargada, mediante el botón PAGAR TIMBRE disponible en el propio aplicativo de precarga.

### **IMPORTANTE**

Los datos precargados serán actualizados cada vez que el contribuyente ingrese a la herramienta.

## **2. DECLARACIÓN JURADA 2178**

## **2.1. ACCESO A SERVICIOS EN LINEA**

Para acceder, ingresar en "Servicios en línea".

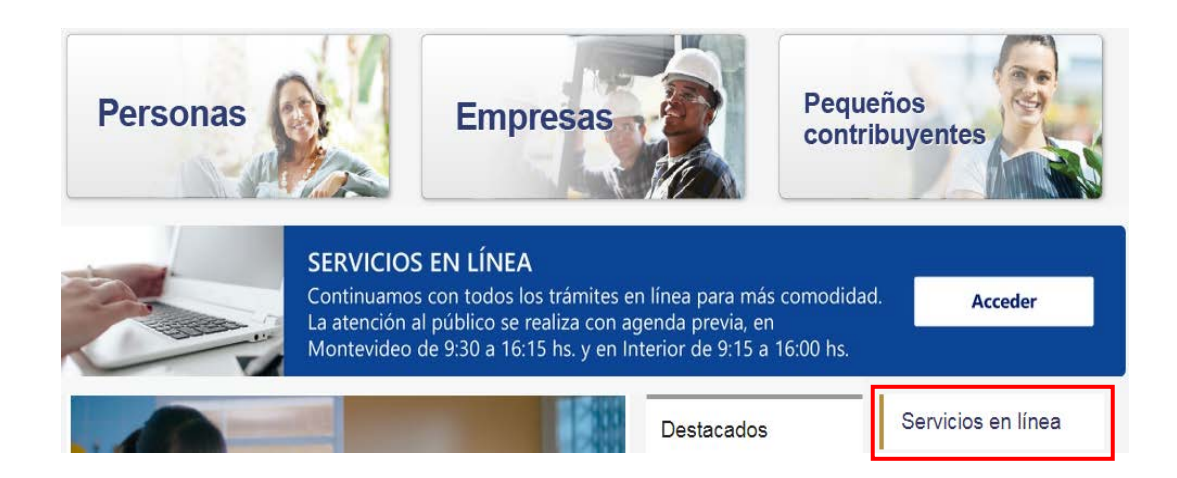

Ingresar en el sector "**Con Identidades Digitales"**, se puede acceder con la Identidad Digital que se disponga (Usuario gub.uy, Identidad Mobile - Abitab, TuID – Antel o Cédula de Identidad Digital).

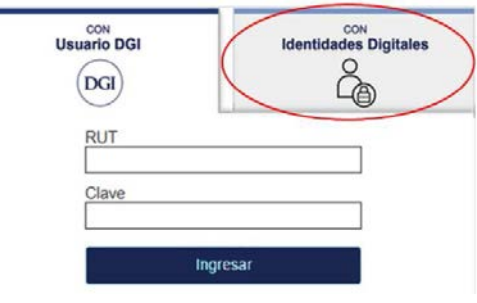

## Elige un método para identificarte en ID Uruguay

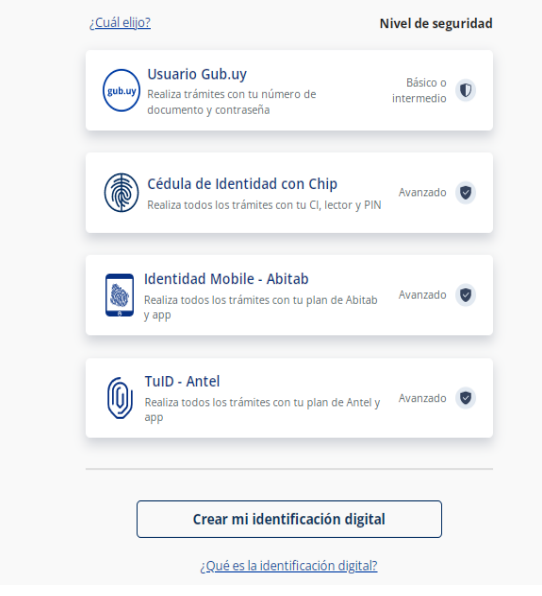

Si no cuenta con Identidad Digital puede obtenerla en DGI, redes de cobranza o puntos de atención a la ciudadanía.

Una vez completa la autenticación y logueado en el portal de Servicios en línea, ir al menú **Declaraciones** y seleccionar **Servicios en Línea/Declaraciones/Declaración IVA NO CEDE (2178)**.

*\_\_\_\_\_\_\_\_\_\_\_\_\_\_\_\_\_\_\_\_\_\_\_\_\_\_\_\_\_\_\_\_\_\_\_\_\_\_\_\_\_\_\_\_\_\_\_\_\_\_\_\_\_\_\_\_\_\_\_\_\_\_\_\_\_\_\_\_\_\_\_\_\_\_\_\_\_\_\_\_\_\_\_\_\_\_\_\_\_\_\_\_\_\_\_\_\_\_\_\_\_\_\_\_\_\_\_\_\_\_\_\_\_\_\_\_\_\_\_*

# Declaraciones

- · Declaración IVA NO CEDE (2178) Nuevo
- · Declaración IRPF Ejercicio 2022 Nuevo
- Declaración IVA Servicios Personales Nuevo

A continuación se despliega la siguiente pantalla y debe seleccionar el ejercicio del formulario precargado que se desea consultar (el primer ejercicio precargado es con fecha balance 06/2023).

#### **DECLARACION IVA NO CEDE**

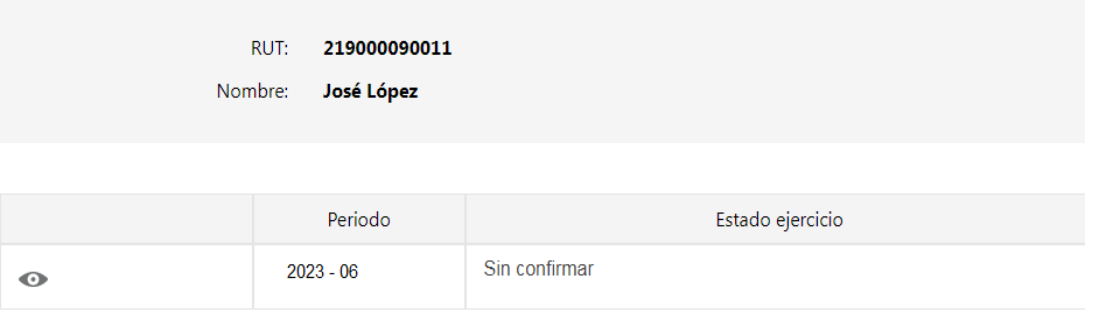

Una vez seleccionado el ejercicio, se desplegará la siguiente pantalla:

# Formulario 2178 Declaración de IVA, Anticipos de IRAE, IP e **ICOSA para contribuyentes NO CEDE**

*\_\_\_\_\_\_\_\_\_\_\_\_\_\_\_\_\_\_\_\_\_\_\_\_\_\_\_\_\_\_\_\_\_\_\_\_\_\_\_\_\_\_\_\_\_\_\_\_\_\_\_\_\_\_\_\_\_\_\_\_\_\_\_\_\_\_\_\_\_\_\_\_\_\_\_\_\_\_\_\_\_\_\_\_\_\_\_\_\_\_\_\_\_\_\_\_\_\_\_\_\_\_\_\_\_\_\_\_\_\_\_\_\_\_\_\_\_\_\_*

Exclusivamente para contribuyentes No CEDE emisores electrónicos

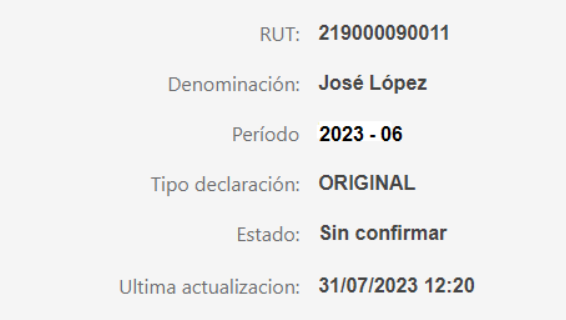

## **2.2. CAMPOS A VISUALIZAR Y/O COMPLETAR**

## **2.2.1. VENTAS**

#### **Ventas**

Se muestra el total de ventas netas acumuladas hasta el mes que se declara, discriminado según las distintas tasas de IVA.

Los importes de la columna "Modificaciones" del sector "Ventas" para tasa mínima y tasa básica, se generan en forma automática a partir de los ajustes ingresados por el contribuyente en la planilla de IVA Ventas.

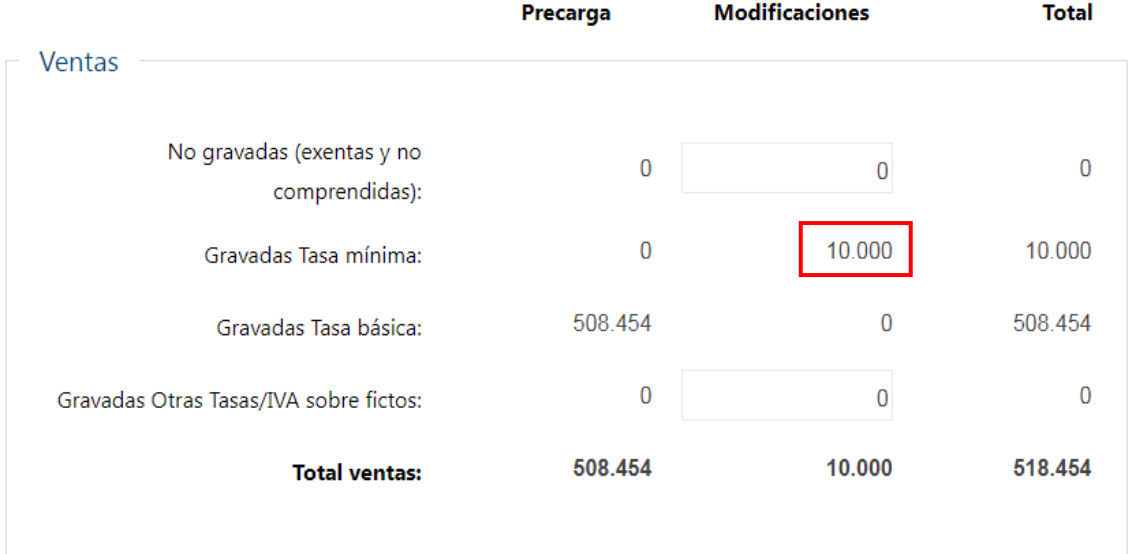

## **IVA Ventas**

Si la información precargada tiene diferencias, podrá ajustarlas mensualmente a través del link **Ajustes**.

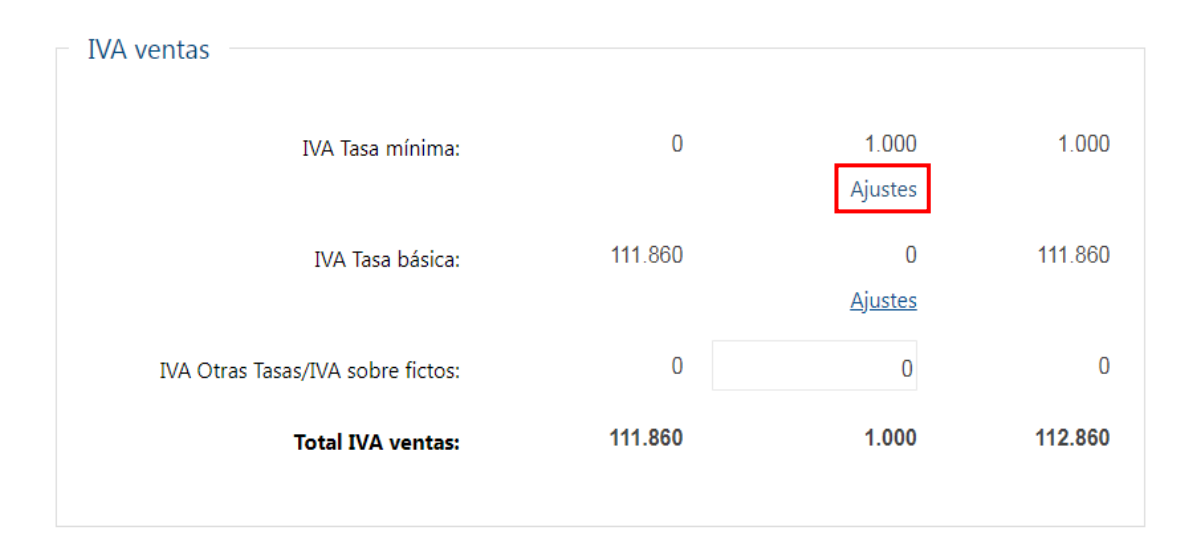

A continuación se despliega una planilla con apertura mensual donde podrá modificar el importe en más o menos en la columna **Ajustes IVA Ventas**, por diferencias en los comprobantes electrónicos. Luego presionar Aceptar.

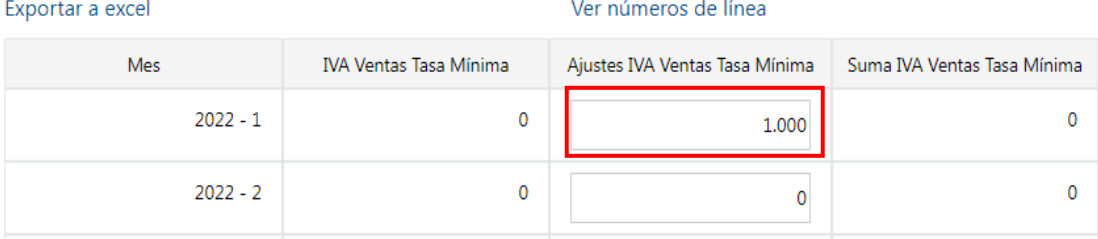

Si tiene Ventas e IVA Ventas "Gravadas Otras Tasas/IVA sobre fictos", el importe de la columna "Modificaciones" deberá ser ingresado por el contribuyente y corresponderá a un ajuste global de todo el año.

#### **2.2.2. IVA COMPRAS**

#### **IVA Compras deducible por operaciones gravadas**

Si la información precargada tiene diferencias, podrá ajustarlas mensualmente a través del link **Ajustes**.

Si ha realizado importaciones, el importe de los pagos al código 550 quedará incluido dentro del IVA compras del mes, de acuerdo a la fecha de pago.

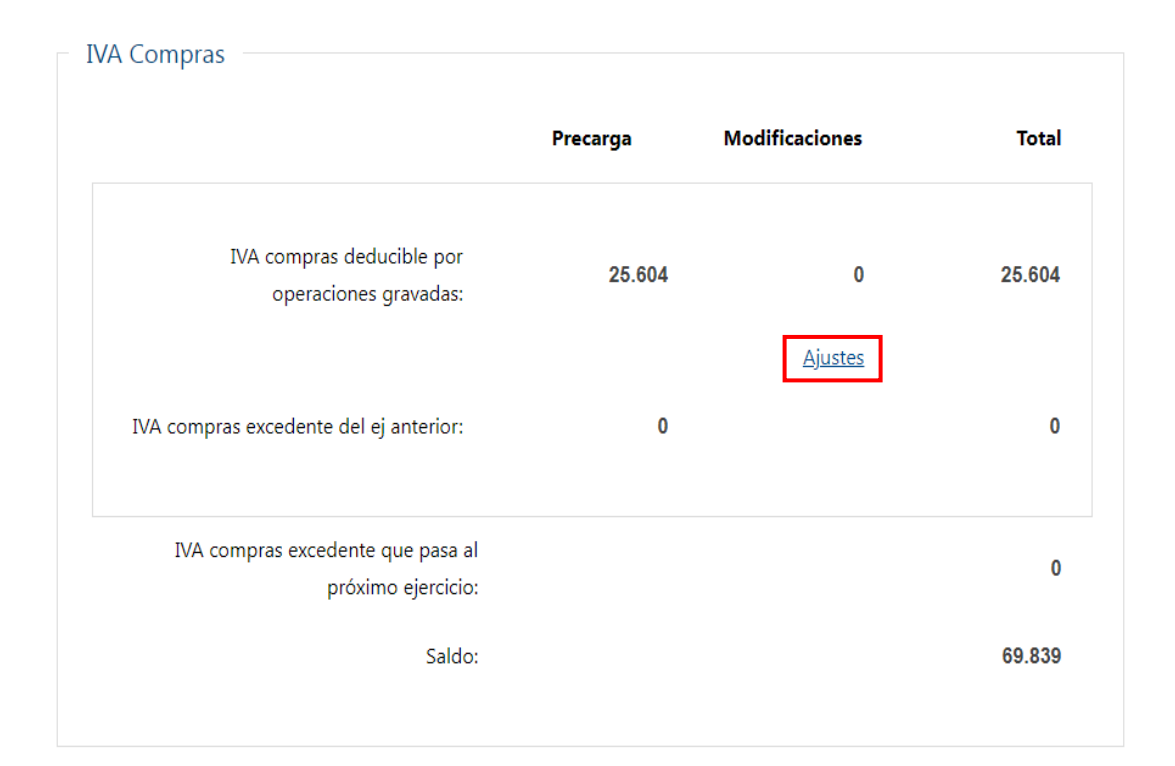

A continuación se despliega una planilla con apertura mensual donde podrá modificar el importe en más o menos en la columna **Ajustes IVA Compras**, tanto por diferencias en los comprobantes electrónicos o por los comprobantes manuales no precargados. Luego presionar Aceptar.

En el link Consulta de CFE podrá verificar el detalle de los comprobantes de compras precargados.

#### RUC: 219000090011

#### Consulta de CFE

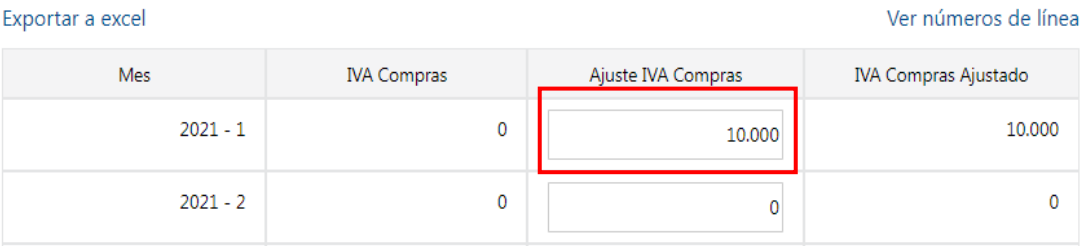

#### **IVA Compras excedente ejercicio anterior**

Si corresponde, el importe viene precargado de la Declaración Jurada 2178 o 1376 del ejercicio anterior.

Solo se permite ajustar el importe trasladado por el caso de diferencia de tasas, aceptando únicamente un ajuste que disminuya el importe.

#### **IVA Compras excedente que pasa al próximo ejercicio**

Si corresponde, el importe se genera en forma automática.

## **2.2.3. CRÉDITOS**

#### **Crédito por reducción de alícuota**

El importe del crédito viene precargado; en caso de diferencia se puede ajustar en el campo de la columna Modificaciones.

#### **Crédito por reducción de alícuota del ejercicio anterior**

Si corresponde, el importe viene precargado de la Declaración Jurada 2178 o 1376 del ejercicio anterior y no se puede modificar.

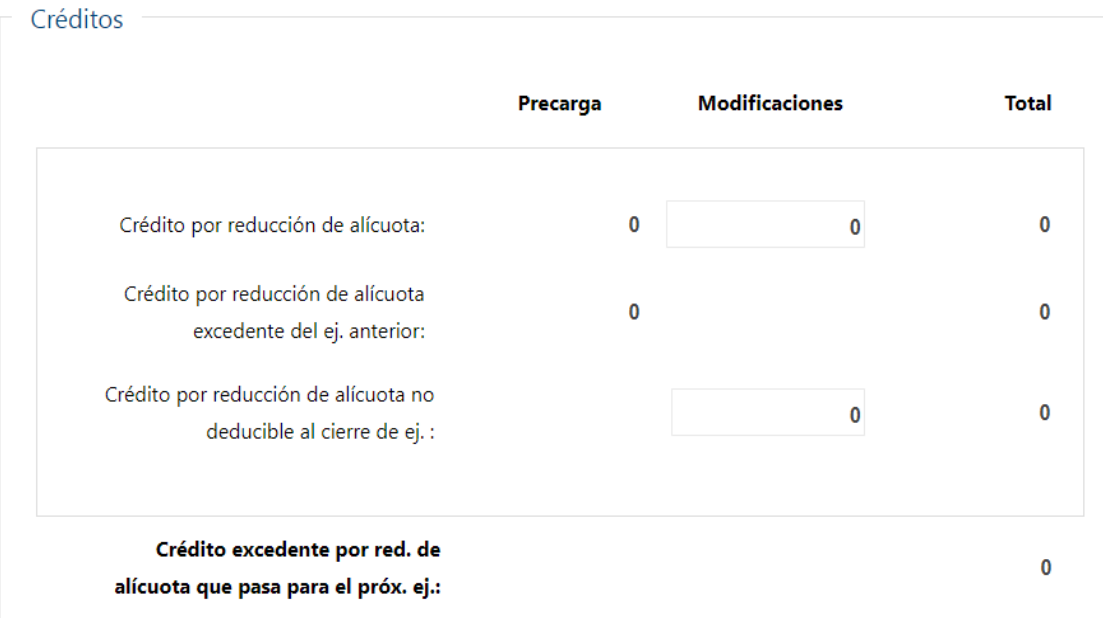

## **Retenciones y/o percepciones de IVA**

El importe viene precargado; en caso de diferencia se puede ajustar en el campo de la columna Modificaciones.

Si ha realizado importaciones, se mostrará el importe del pago realizado al código 551 (por fecha de pago).

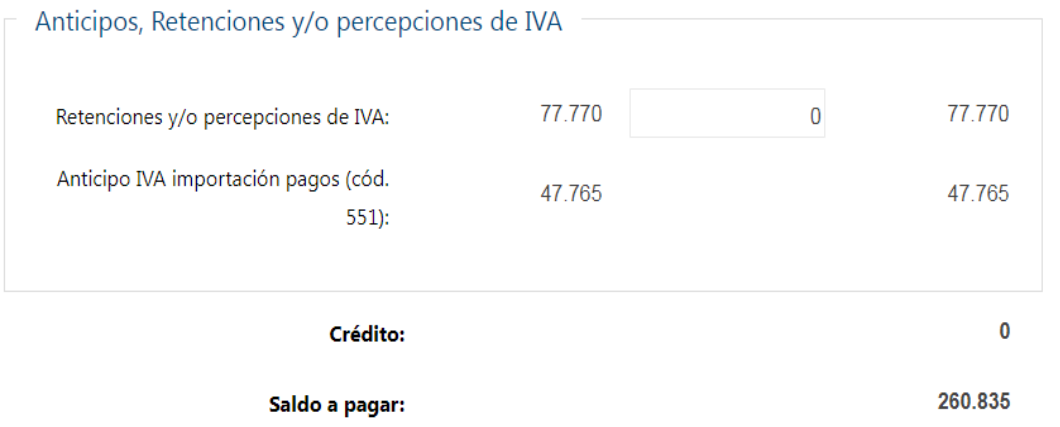

#### **Pagos**

Se muestra los pagos realizados al código 546 de acuerdo a la fecha corresponde de los mismos.

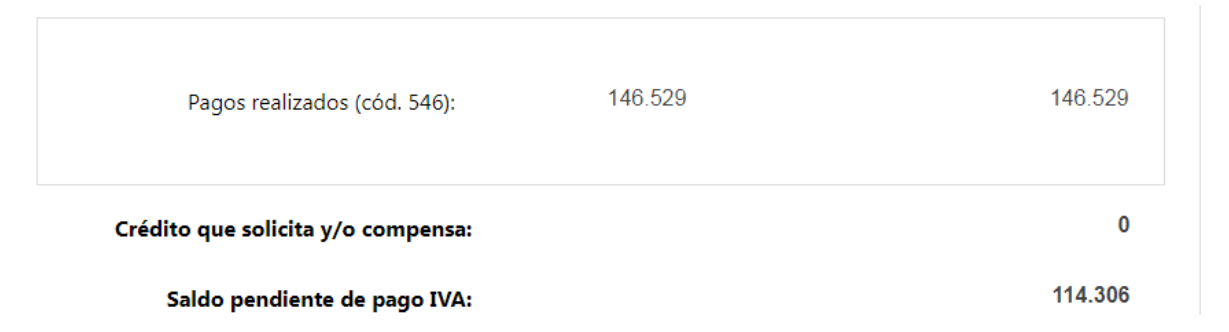

## **2.2.4. OTROS CRÉDITOS**

El importe viene precargado; en caso de diferencia se puede ajustar los Créditos en el campo de la columna Modificaciones.

En caso de corresponder, el crédito por la adquisición de soluciones básicas de facturación electrónica viene precargado en la línea de Créditos Fiscales.

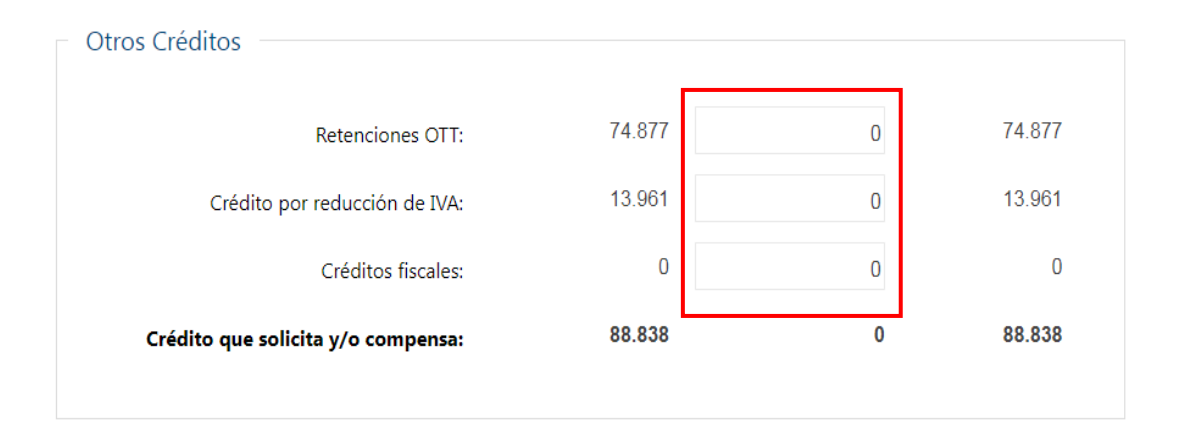

## **2.2.5. ANTICIPOS**

Se verifica que los anticipos del período no sean inferiores a los pagos realizados por igual impuesto.

## **Anticipo de IRAE**

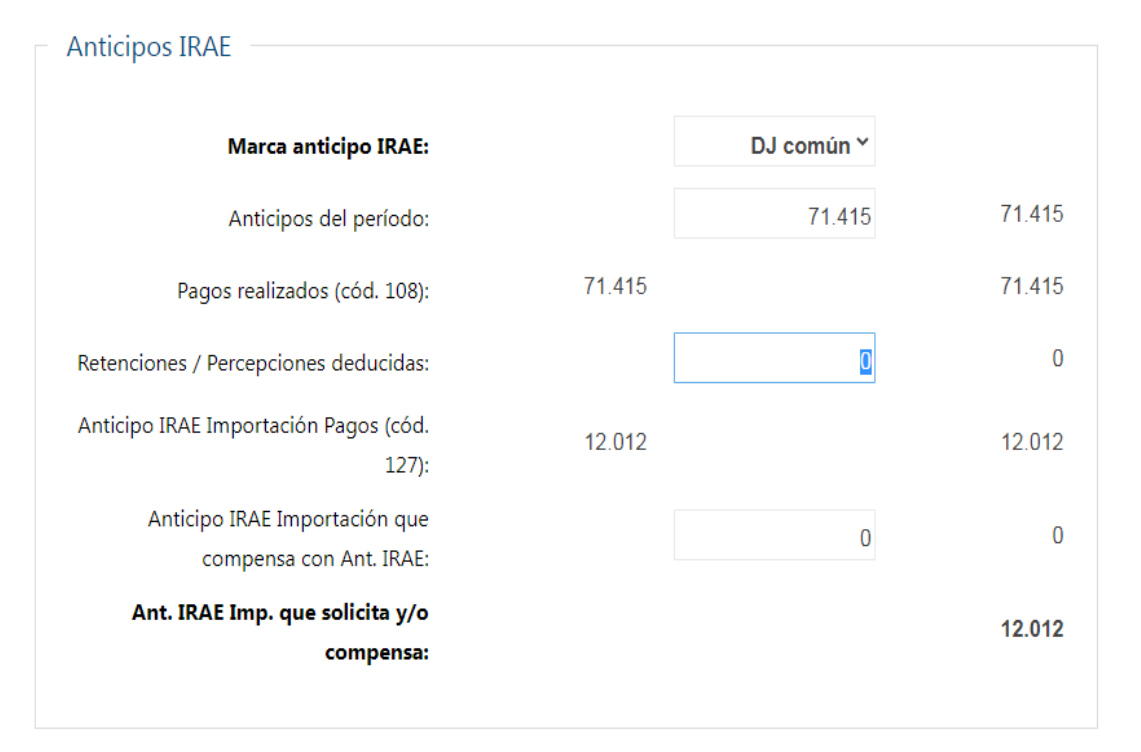

### **Anticipo Imp. Patrimonio**

Si corresponde, el importe viene precargado y en caso de diferencia puede ser modificado por el contribuyente

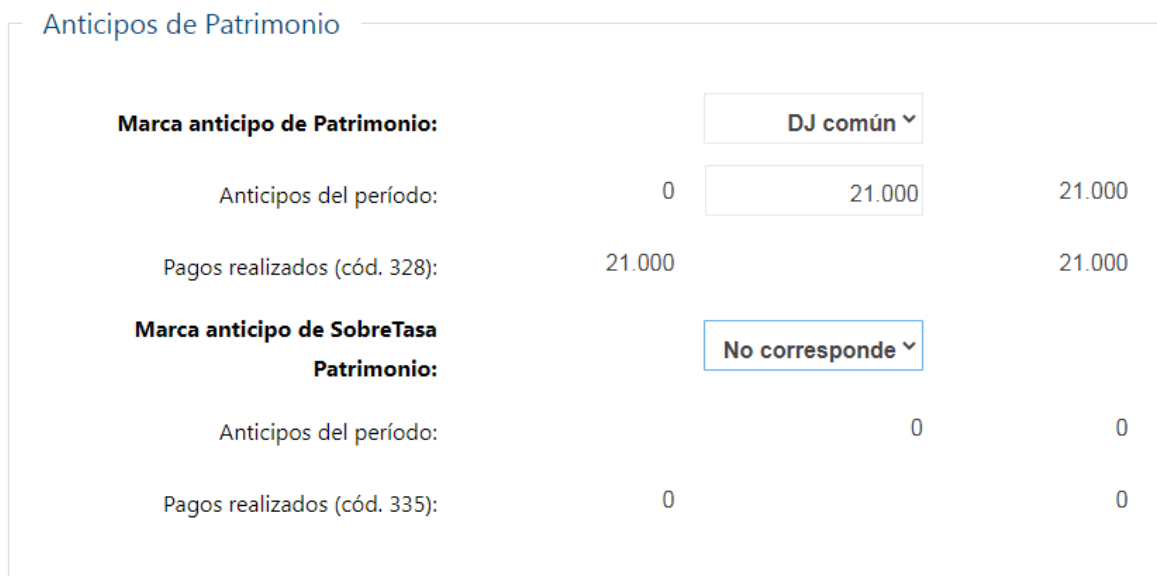

## **Anticipo ICOSA**

Si corresponde, el importe viene precargado, y en caso de diferencia puede ser modificado por el contribuyente

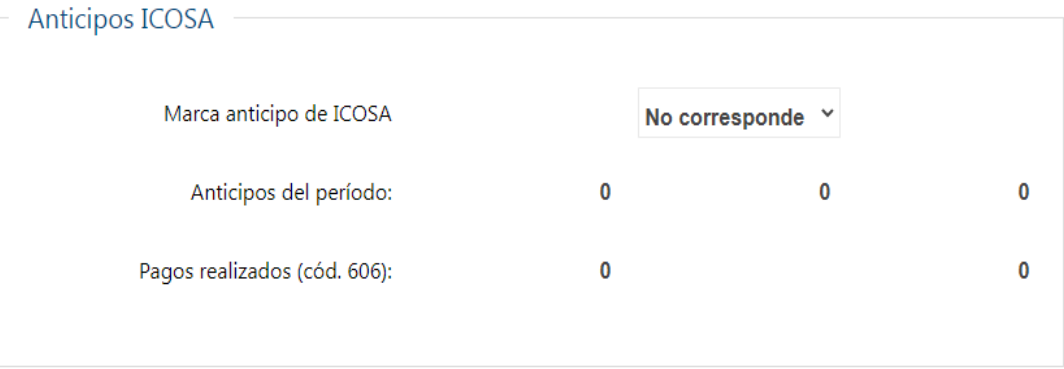

### **2.3. RESUMEN**

Al final de la liquidación, se muestra el impuesto adeudado en el campo "Saldo Deudor", o el crédito generado en el campo "Crédito a solicitar", correspondiente a la declaración anual, sugiriendo la compensación por defecto.

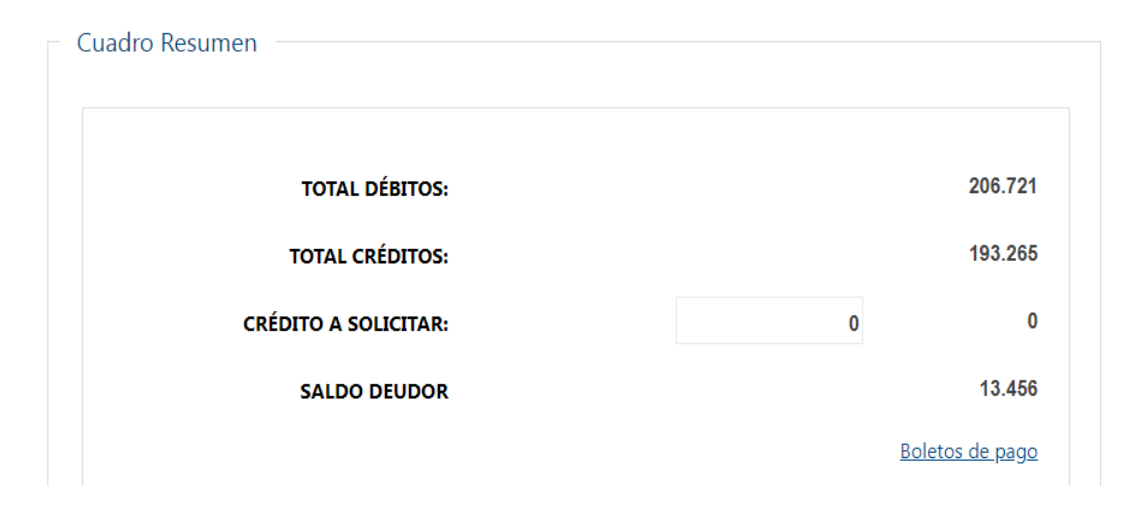

De contar con billetera electrónica o contrato de adhesión a la presentación de declaración jurada por Internet a los efectos de la facturación del timbre profesional correspondiente, se mostrará el botón **Confirmar esta declaración** habilitado.

En caso de no contar con billetera electrónica o contrato de adhesión se podrá pagar el timbre profesional en línea antes de confirmar la declaración precargada, mediante el botón **Pagar Timbre**.

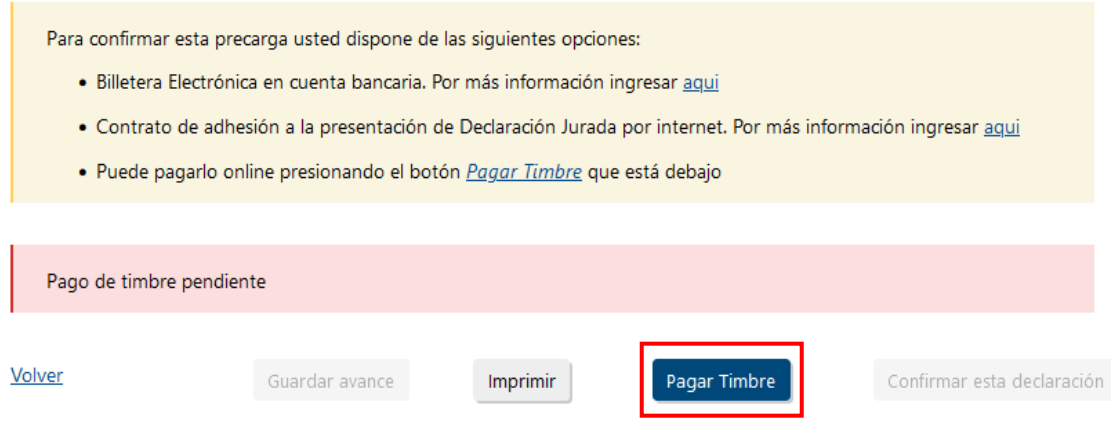

Una vez que se verifica el pago del timbre, se habilitará el botón **Confirmar esta declaración**.

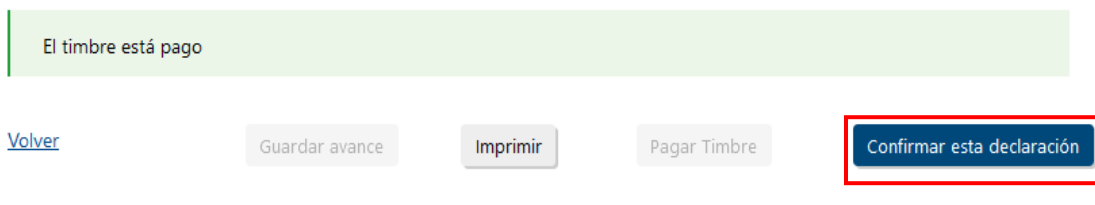

### **2.3.1. Confirmación de la declaración con Importe a pagar:**

En caso que de la declaración surja un importe a pagar en el año, deberá responder obligatoriamente a la pregunta "¿El Impuesto adeudado se abonará con Certificados de Créditos aún no disponibles?" (SI/NO).

Si selecciona "NO", podrá confirmar la declaración mediante el botón **Confirmar esta Declaración.**

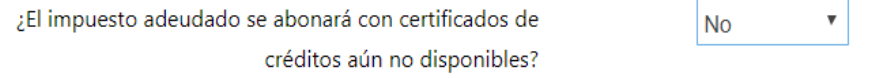

Si selecciona "SI", deberá responder adicionalmente si esos certificados que Ud. recibirá para pagar el impuesto adeudado, se originan en proyectos de inversión o en otros orígenes.

Una vez contestadas estas preguntas, se le habilitará el botón **Confirmar esta declaración**.

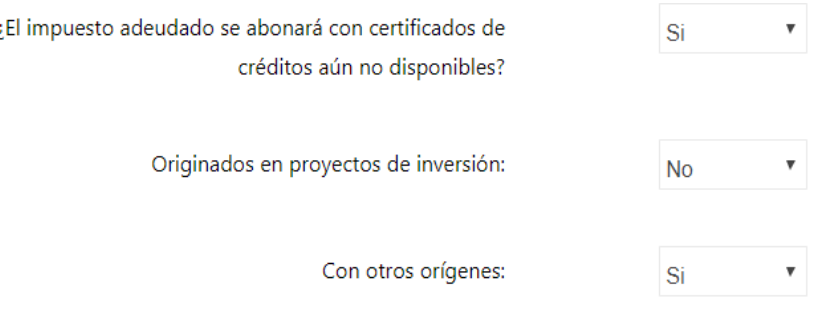

#### **Boletos de pago automáticos:**

Existen dos opciones:

i) Generar un boleto de pago por el total del impuesto adeudado luego de confirmar la declaración, el cual no incluirá las multas y recargos que correspondan, mediante el link "Boletos de pago" botón "Generar boletos" desde la pantalla principal de la liquidación anual.

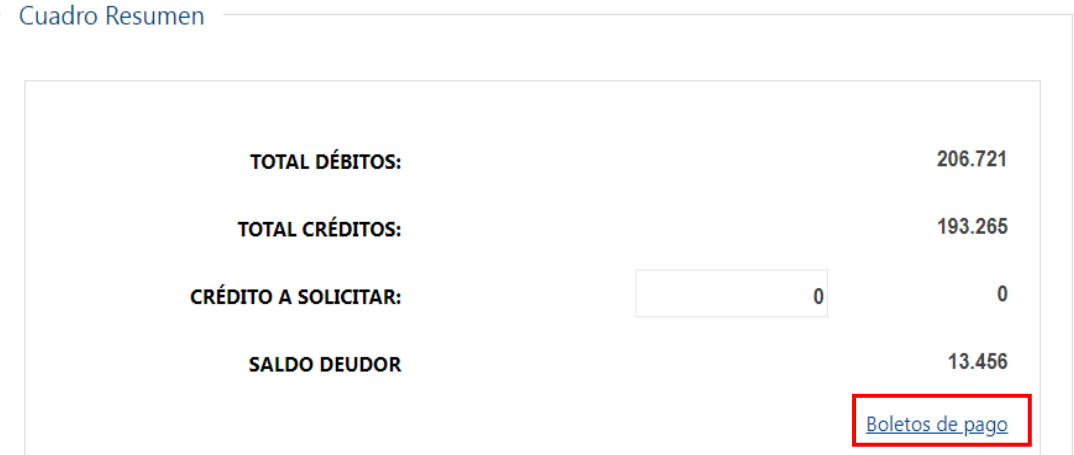

En todos los casos, recibirá un mensaje de confirmación con las referencias de los boletos de pago generados, y un link al que podrá acceder desde Servicios en Línea, desde donde podrá realizar el pago en línea o a través de las redes de cobranza.

Datos a incluir en el Boleto de Pago automático

#### Boletos de pago 2908 - Impresión y pago

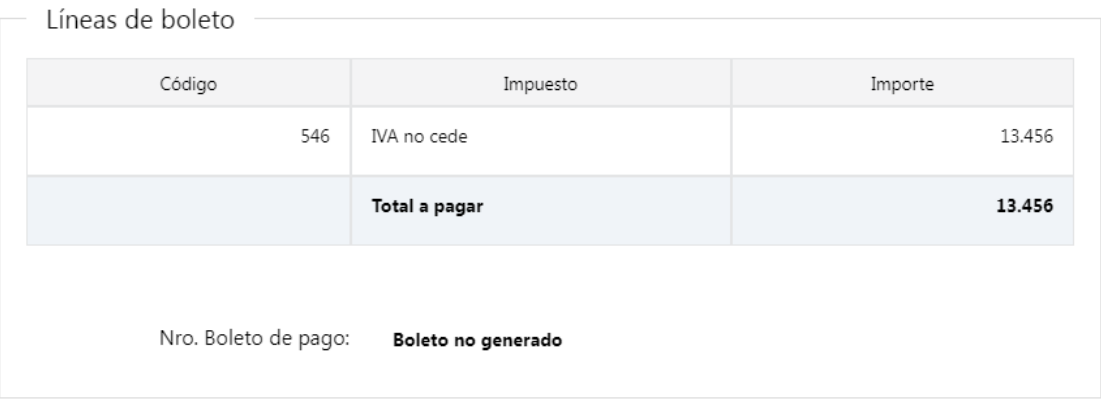

Este boleto de pago no incluye sanciones por pago fuera de plazo. El boleto para pago de multas y recargos debe ser generado por el contribuyente desde las opciones previstas en Servicios en Línea".

Volver

ii) Generar un boleto de pago antes de confirmar la declaración, mediante el link "Boletos de pago" botón "Generar boletos" desde la pantalla principal de la liquidación anual.

No se generará el boleto de pago automático cuando exista a la vez Saldo Deudor y Crédito a Solicitar.

**IMPORTANTE:** Los pagos realizados desde Servicios en línea, serán actualizados automáticamente dentro de los datos precargados, en el sector de Pagos. Los realizados en Redes de Cobranza, serán actualizados una vez que la DGI reciba dicha información a las 48 horas.

*\_\_\_\_\_\_\_\_\_\_\_\_\_\_\_\_\_\_\_\_\_\_\_\_\_\_\_\_\_\_\_\_\_\_\_\_\_\_\_\_\_\_\_\_\_\_\_\_\_\_\_\_\_\_\_\_\_\_\_\_\_\_\_\_\_\_\_\_\_\_\_\_\_\_\_\_\_\_\_\_\_\_\_\_\_\_\_\_\_\_\_\_\_\_\_\_\_\_\_\_\_\_\_\_\_\_\_\_\_\_\_\_\_\_\_\_\_\_\_*

Generar Boletos

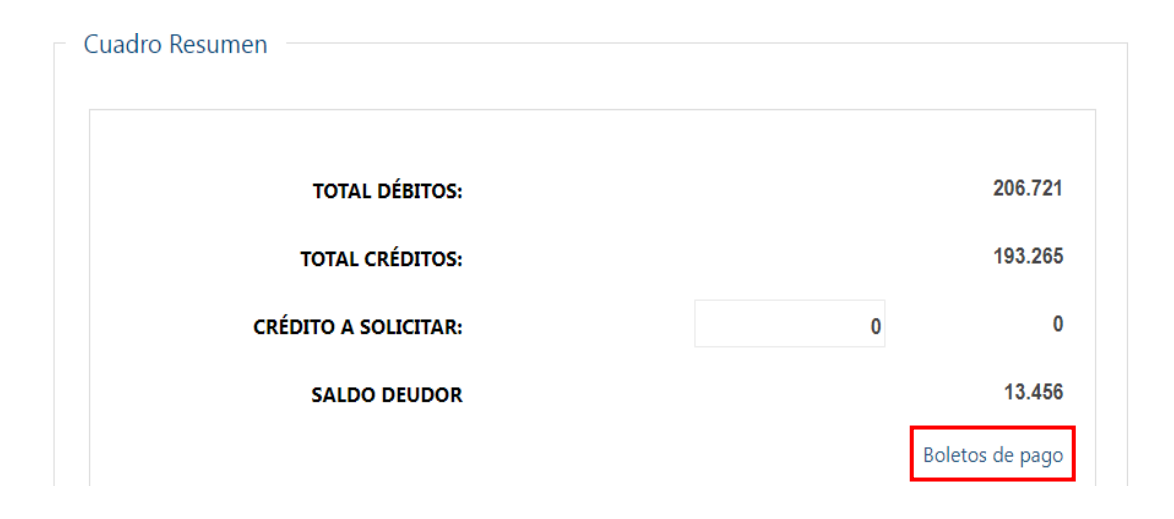

## **2.3.2. Confirmación de la declaración con crédito:**

En caso que la declaración anual determine un importe de **Crédito** por Excedentes de Pagos, Retenciones o Anticipos en la Importación, podrá confirmarla mediante el botón **Confirmar esta Declaración** y solicitar el Certificado de crédito por la vía habitual. Los créditos por excedente de IVA Compras serán trasladados directamente al año siguiente.

A continuación encontrará los siguientes botones de acciones:

- **Botón Volver:** Vuelve a la pantalla principal.
- **Botón Guardar avance:** Guarda las modificaciones realizadas para trabajar en un momento posterior.
- **Botón Imprimir:** Genera un archivo PDF para visualizar o imprimir con los datos actuales de la declaración.